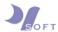

# **VPN Configuration Guide**

### <u>For</u>

## Windows 7

Step 1: Click on the network icon on the task bar (located bottom right corner).

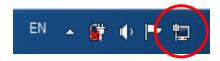

Step 2: Click on [Open Network and Sharing Center].

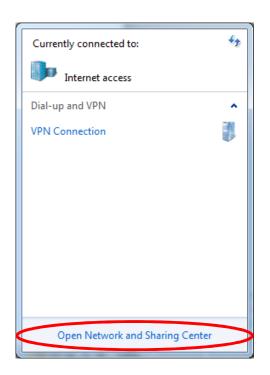

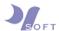

### Step 3: Click on [Set up a new connection or network].

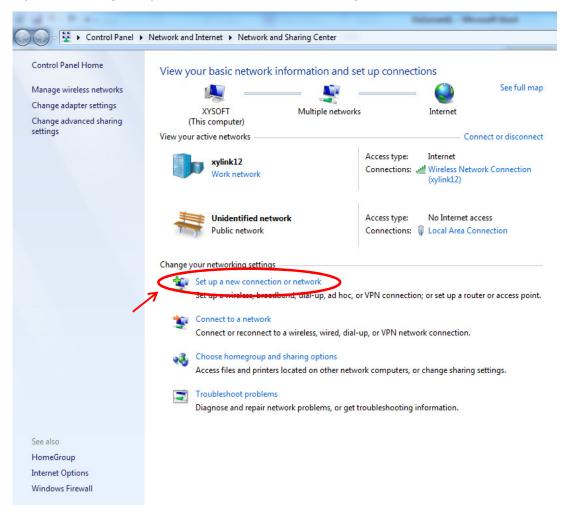

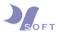

#### Step 4: Select [Connect to a workplace] and click [Next].

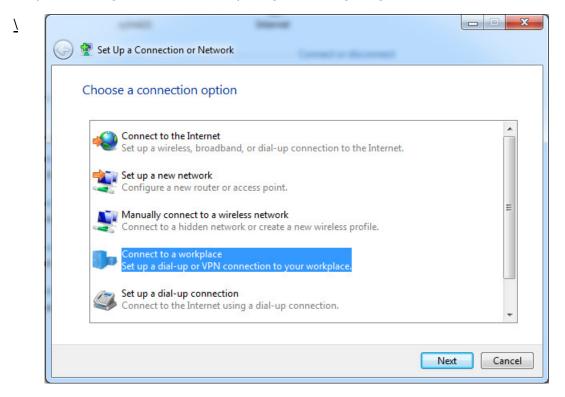

Step 5: Select [Use my Internet connection (VPN)].

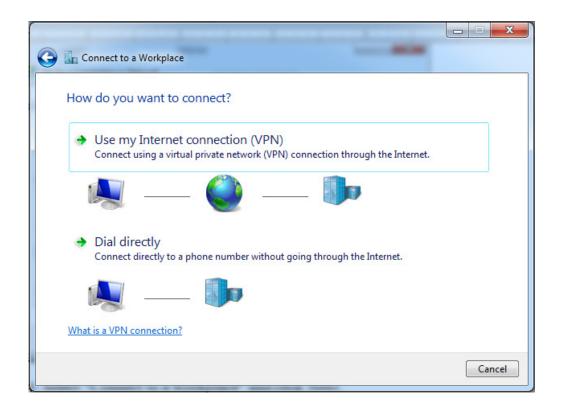

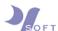

Step 6: Next, give this VPN connection a name, preferably the VPN's server name. Enter the VPN's server name in the [Internet address] field. Enter the VPN connection name in the [Destination name] field. Click Next.

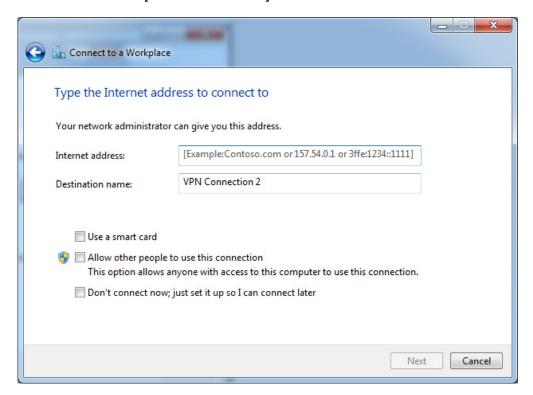

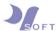

Step 7: Enter the login details that was provided to you. Check the [Remember this password] box to remember your login details. Click Connect.

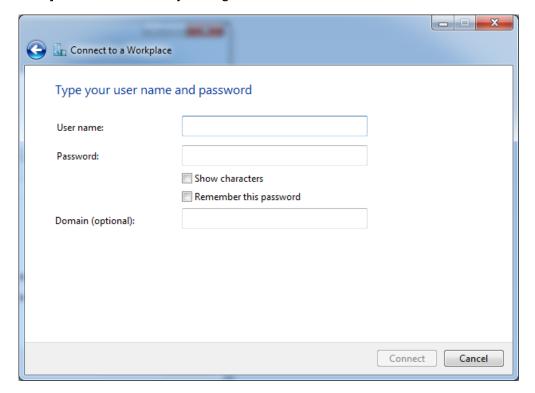

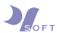

Step 8: If the login details are entered correctly, the window will verify the login details and show that you are connected to the VPN network.

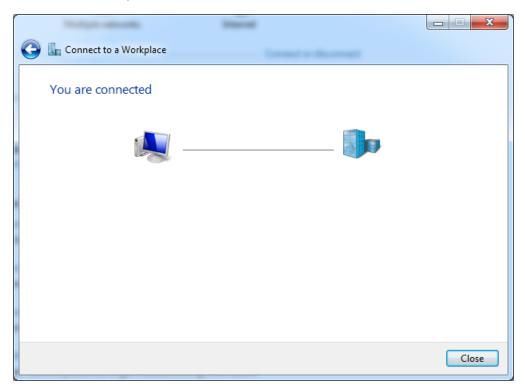

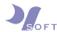

Step 9: For subsequent VPN login, you may login to the VPN network on the desktop of your PC/laptop as well.

From the desktop of your PC/laptop, you will see a Network icon (circled in red) on the bottom right of the screen. Click on it, and a list of network will appear. Click on the VPN network (circled in red), and the [Connect] button will appear. Click on [Connect], and the [Connect VPN Connection] window will appear.

If you saved your login details during setup, just click [Connect] to login.

If you did not save your login details during setup, enter your login details and click [Connect] to login.

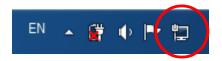

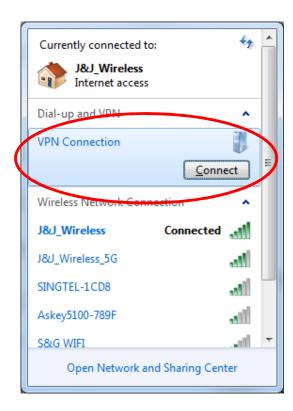

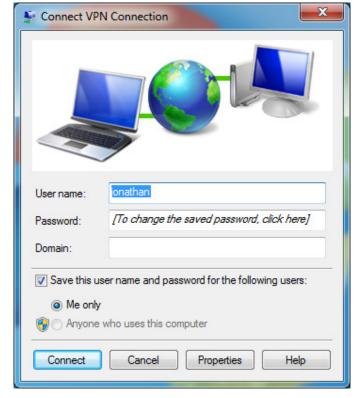

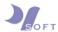

Step 10: After clicking [Connect], it will verify your login details and register your computer onto the VPN network if successful.

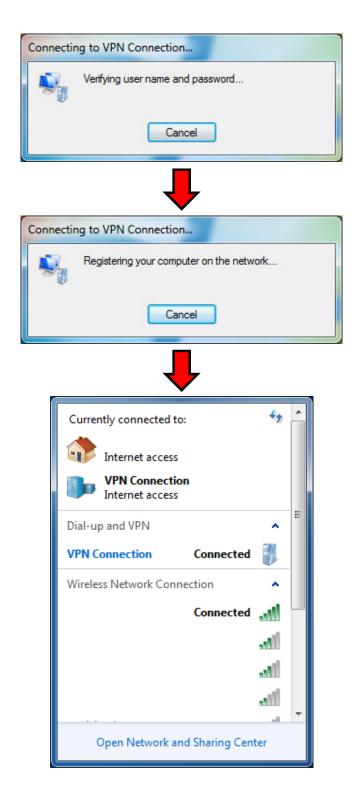

~ ~ ~ END OF DOCUMENT ~ ~ ~